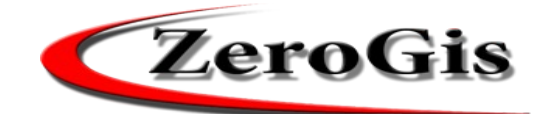

# **ATC 11 Pistoia**

## **MANUALE D'USO RICHIEDENTE**

## **ZeroGis – Danni Agricoltura**

*Versione 02.01.44 – Dicembre 2019*

*Zerobyte Sistemi Srl – Via Charta 77, 10 – 50018 Scandicci (FI) Tel. 055 707451 / 055 7224392 – FAX 055 707451*

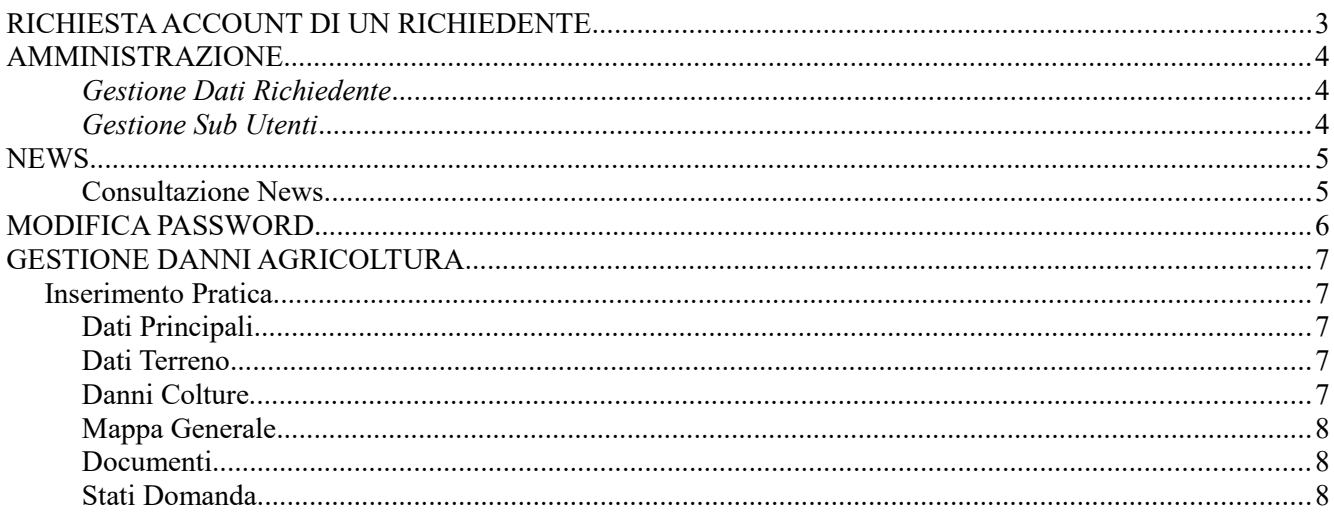

## **RICHIESTA ACCOUNT DI UN RICHIEDENTE**

Per avere le credenziali di accesso al sistema ZeroGis, è necessario cliccare (nella pagina di LOGIN)

sul pulsante

**RICHIESTA ACCOUNT PER ACCERTAMENTO DANNI** 

Si aprirà una videata dove verrà richiesto il Cod. Fiscale del richiedente…..il sistema controllerà in archivio se tale Cod. Fiscale sia già presente, e in tal caso caricherà tutti i dati già presenti nel database.

Se invece, il Cod. Fiscale inserito non è presente in archivio, il sistema chiederà tutti i dati necessari per compilare la scheda del richiedente e consegnare le password di accesso al portale.

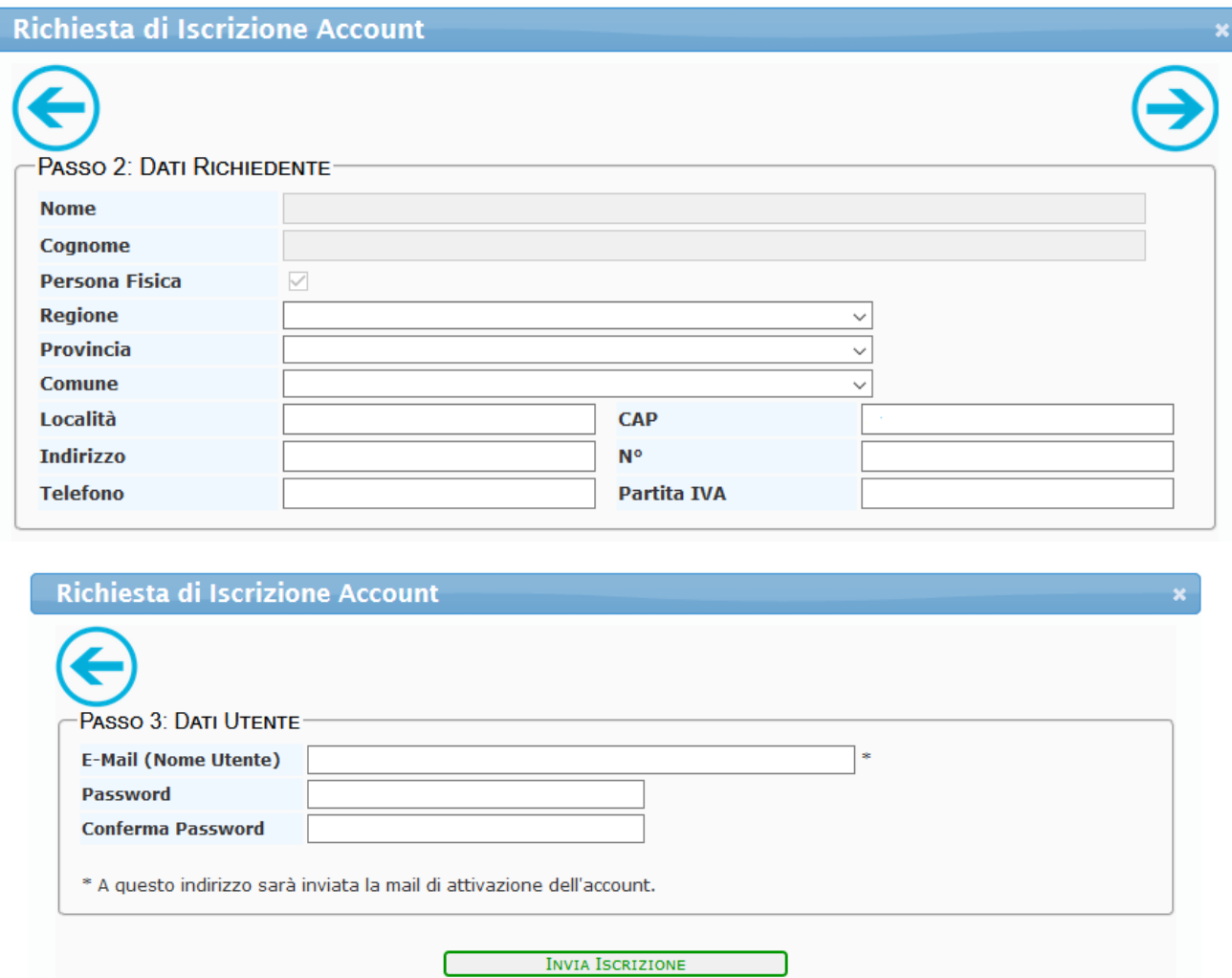

Una volta compilati tutti i dati ed inviata la richiesta di iscrizione, il richiedente riceverà una mail di conferma della richiesta appena fatta.

Tale richiesta verrà inoltrata all'ATC per essere approvata.

Al momento dell'approvazione il richiedente potrà accedere al portale ZeroGis con le credenziali (utente e password) scelte in fase di richiesta account.

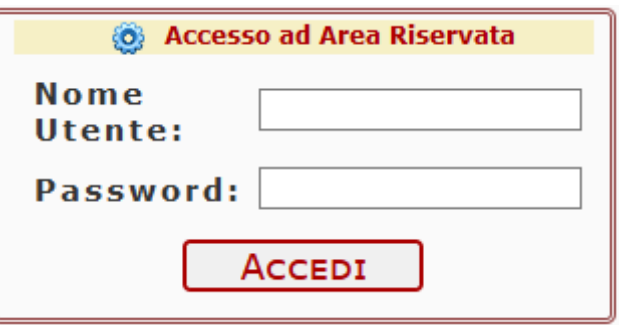

## **AMMINISTRAZIONE**

#### *Gestione Dati Richiedente*

Ogni richiedente che accede al portale ZeroGis, cliccando sul pulsante **RICHIEDENTE** può tenere in qualsiasi momento aggiornati i propri dati e, agganciare alla propria scheda le aziende per le quali deve compilare una eventuale richiesta danno.

NUOVA AZIENDA Per agganciare una azienda al proprio profilo, cliccare sul pulsante e successivamente inserire il Cod. Fiscale dell'azienda…..il sistema controllerà in archivio se tale Cod. Fiscale sia già presente, e in tal caso aggancerà direttamente la scheda con tutti i dati memorizzati in essa (se l'azienda è già agganciata ad un altro richiedente, il sistema non permetterà l'aggancio).

Se invece il Cod. Fiscale non viene trovato, il sistema si predisporrà per far inserire tutti i dati dell'azienda (si rimanda al capitolo STRUTTURE/RUBRICA per spiegare in dettaglio l'inserimento di una nuova scheda), in modo poi da riportarli in automatico nella compilazione di una eventuale richiesta danno.

#### *Gestione Sub Utenti*

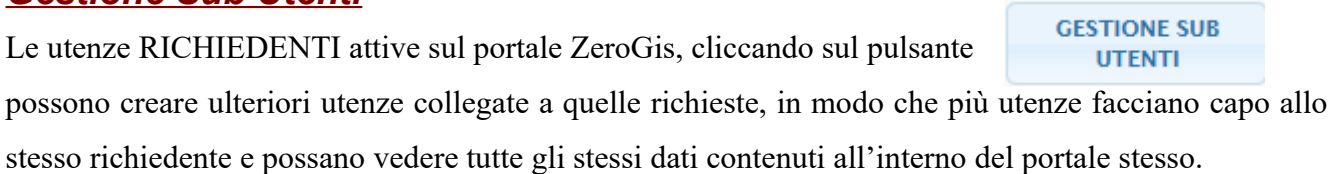

Per creare una nuova sub-utenza, cliccare sul pulsante Nuovo Sub UTENTE e

successivamente inserire nome, cognome, mail (sarà il nome utente) e password…..salvando tali dati verrà creato un duplicato dell'utente che sta effettuando l'operazione, con gli stessi diritti.

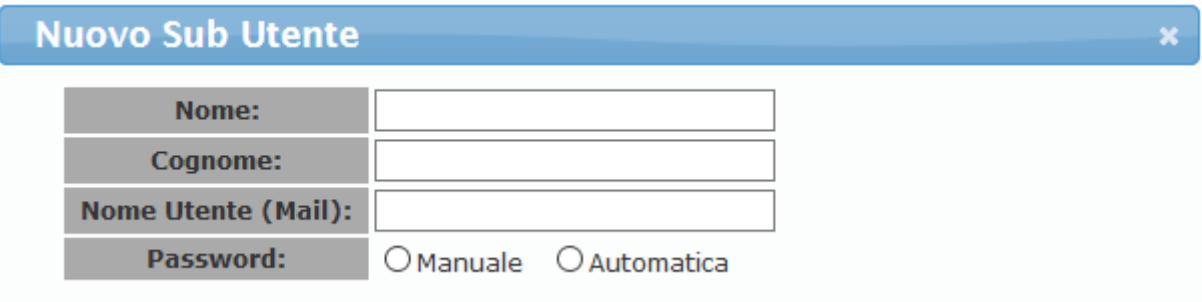

**SCHEDA** 

## **NEWS**

## *Consultazione News*

Il pulsante consente l'accesso alla consultazione delle notizie inserite nel programma.

Nell'elenco delle notizie pubblicate viene visualizzata la data, il titolo, l'inizio del testo, l'autore, l'ultimo utente che ha modificato la notizia, l'eventuale presenza di un allegato da poter scaricare ed il tasto per poter entrare nella scheda.

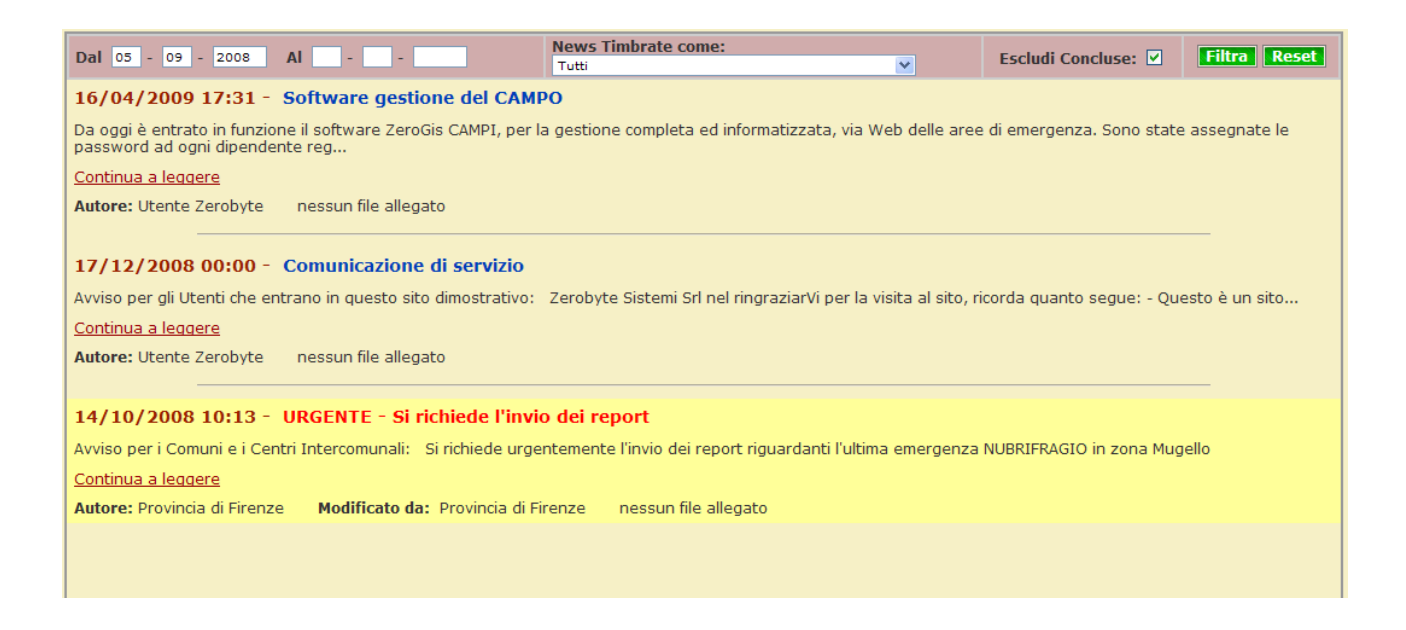

Cliccando sulla dicitura Continua a leggere si entra nella videata della singola notizia.

Nella parte alta della videata si possono filtrare le News per arco temporale, per timbro, per News concluse e/o ancora in atto (in caso di notizie riguardanti interventi sul territorio) e per autore.

Tali notizie possono essere visualizzate anche nella home-page dell'applicativo e vengono gestite dall'Utente Amministratore e/o da chi ha attiva la funzione "**Gestione Bacheca**".

Nella parte alta della videata ELENCO, è presente la **Barra dei Menu**, così costituita:

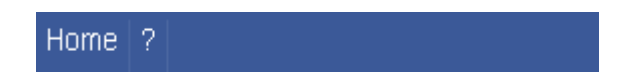

**Tasto Home:** per tornare nella Home Page dal programma.

**Tasto ?:** contiene la versione del programma.

## **MODIFICA PASSWORD**

**MODIFICA** 

Il pulsante **consente**, se attivo, di modificare la propria password di accesso al

programma.

Come mostrato nell'immagine successiva, ogni Utente, per modificare la propria password, deve inserire nella videata la vecchia password, e successivamente inserire e ripetere la nuova password che intende adottare.

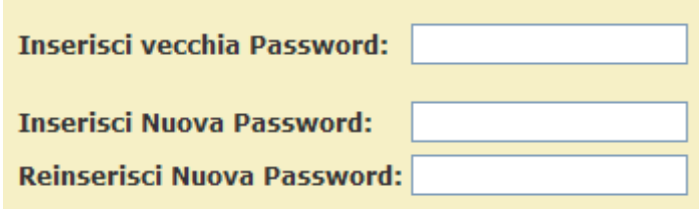

Cliccando poi sul pulsante **Modifica** l'Utente renderà effettivo il cambiamento della propria password a partire dalla connessione successiva.

## **GESTIONE DANNI AGRICOLTURA**

### **Inserimento Pratica**

Ogni **richiedente** che accede al portale ZeroGis, cliccando sul pulsante **DENUNCE DANNI** può

accedere a tutte le proprie richieste inviate in passato e controllarne in qualsiasi momento lo stato.

Per creare invece una nuova pratica, è necessario cliccare sul pulsante

La scheda danno si suddivide in 4 sezioni, e in ognuna il richiedente è tenuto a compilare i campi di propria competenza prima di inoltrare la pratica.

## **Dati Principali**

Nell'inserimento dei DATI PRINCIPALI, il sistema richiede per quale azienda viene fatta la richiesta e, se non è presente nell'elenco proposto, ne fa creare una nuova.

### **Dati Terreno**

Nell'inserimento dei DATI TERRENO, il sistema richiede **la localizzazione del fondo danneggiato** (scelta singola che verrà duplicata in automatico nei singoli danni alle colture) e **le opere di prevenzioni e gli interventi di contenimento adottati** (scelta singola o multipla).

## **Danni Colture**

Nell'inserimento dei DANNI COLTURE, il sistema prevede una o più schede danno, a seconda dei fogli e delle particelle danneggiate (una richiesta per ogni foglio), dei tipi di coltura (una richiesta per ogni tipo coltura) e della specie causante il danno (una richiesta per ogni specie). Per inserire una nuova scheda danno all'interno di una scheda denuncia, è necessario cliccare sul pulsante **AGGIUNGI SCHEDA DANNO** e compilare i campi previsti nella videata.

#### **NB Qualora il danno avvenga in più fogli, a più tipi coltura e/o causato da più tipi specie, dovranno essere inserite più schede danno, una per ogni singolo dato di quelli sopra citati.**

Una volta inseriti i dati relativi al foglio ed alle particelle danneggiate (si possono inserire più particelle **separate da** ;......es. 23;24;25;26;27), cliccando sul pulsante **UBICA** si accede alla videata cartografica (con zoom sulle particelle inserite) e si può ubicare il punto esatto del danno.

Per ubicare il punto esatto in cartografia, cliccare sulla mappa con il tasto destro del mouse nel punto individuato e selezionare la voce **Ubica Qui** Ubica Qui (comparirà sulla mappa un punto rosso dove è stato cliccato) e successivamente cliccare sul pulsante Salva

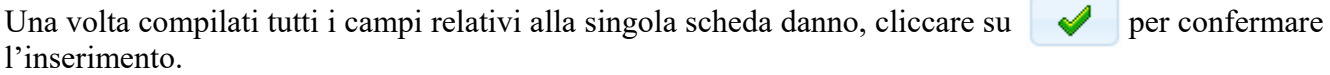

**INOLTRO** 

NUOVA DENUNCIA

## **Mappa Generale**

Nel paragrafo MAPPA GENERALE, viene riepilogato in cartografia tutti i punti delle singole schede danno inserite all'interno della pratica di richiesta danno.

#### **Documenti**

Nel paragrafo DOCUMENTI, il richiedente può inserire tutti gli allegati necessari, suddividendoli per tipo di file allegato (Visura Catastale, Documento di Identità, Titolo di Possesso, ecc.).

Una volta compilati tutti i paragrafi della richiesta danno, il richiedente dovrà cliccare sul pulsante in basso SALVA E INOLTRA per inoltrare la pratica all'ATC.

Gli altri pulsanti presenti nella parte bassa della videata sono:

Per salvare la scheda senza inoltrarla all'ATC

**ELIMINA SCHEDA** 

**SALVA SCHEDA** 

Per eliminare la scheda dal sistema

Una volta inoltrata, la scheda passerà **in sola lettura** e il richiedente non potrà più modificare i dati registrati.

## **Stati Domanda**

Nel paragrafo STATI DOMANDA, il richiedente (una volta inoltrata la pratica) potrà in qualsiasi momento controllare lo stato della richiesta.

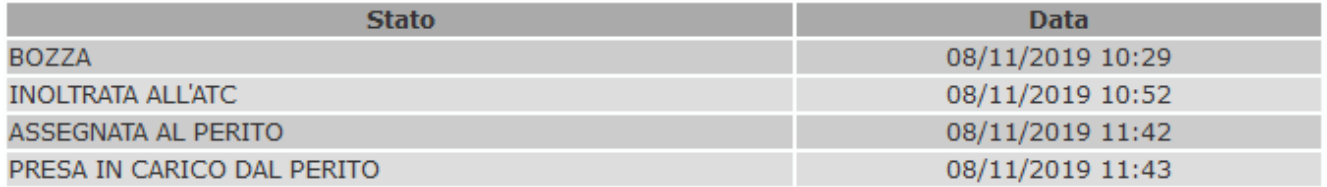